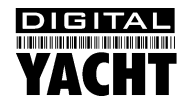

## Installation & Quick Start Guide uAIS Receiver

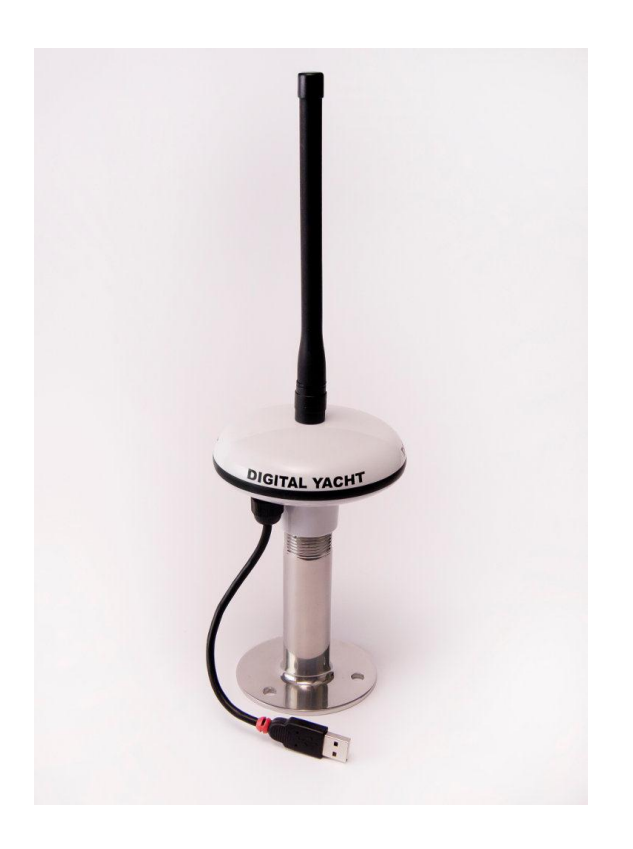

## 1. Introduction

Congratulations on the purchase of your uAIS Receiver. It is recommended that your receiver is installed by a professional installer. You will need to purchase a suitable 1" x 14 TPI thread mounting bracket for the uAIS.

**Before operating the unit you should also familiarise yourself again with the user manual of the PC/Mac and Navigation Software package that you are connecting the uAIS to. Pay particular attention to the AIS section and any settings that need to be configured for correct operation.** (i)

## 2. Installation

The uAIS is a smart "all in one" AIS receiver solution for small boats. It is designed for mounting outside and features an industry standard 1" x 14 TPI threaded base that can be screwed in to any standard VHF mount (not supplied). When screwing the uAIS on to a mount, please take care to avoid unnecessary twisting of the USB cable which could, over time, lead to cable damage.

The uAIS takes its power from and provides data to the PC via the integral 5m USB cable that extends from the base of the uAIS. Before correct operation can occur, suitable drivers must be installed on the PC or Mac you are using.

For Vista and Windows 7 PCs, it is recommended to connect the PC to the internet and then plug in the uAIS to an available USB port on the PC. Windows will detect the new hardware and start to search on-line for the correct drivers. This normally takes about 1-2 minutes and once complete you should see a message saying that the drivers have been installed successfully.

If you do not have an internet connection or you are using Windows XP, you will need to insert the Digital Yacht Software and Drivers CD that was supplied with the uAIS and run the *"Setup for Windows V20814.exe"* file that is in the *"USB Driver for AIS units"* folder on the CD.

Once you have run this setup program you should be able to plug in the uAIS and Windows will detect the new hardware and automatically install the correct drivers. If you have any problems please refer to Tech Support Note 00001-2010 which can be found in the Tech Support Bulletins folder on the supplied CD.

Once the drivers are installed, you will need to find out what COM port Windows has allocated to your uAIS. To do this, you must go to the Windows Device Manager. With Windows Vista and Windows 7, this is easily achieved by clicking the Windows Start button and typing *"Device Manager"* in to the *"Search Programs and Files"* box – then click on the Device Manager entry at the top of the displayed list.

For Windows XP, click the Windows Start button and then go to the **Control Panel** and double click the *"System"* icon. When the System windows opens, click the *"Hardware"* tab and then click the **Device Manager** button.

Once you are in Device Manager, you will be presented with a list of all the components that make up your PC, sorted in to groups. You need to scan down the list and double click on *the "Ports COM and LPT"* section. You will then see a list of the COM ports that Windows has detected and one of these will be the uAIS – if there are multiple COM ports listed and you are not sure which is uAIS, simply unplug the uAIS USB cable, see which entry disappears, plug the USB cable back in and make sure it reappears – this is your uAIS COM port entry.

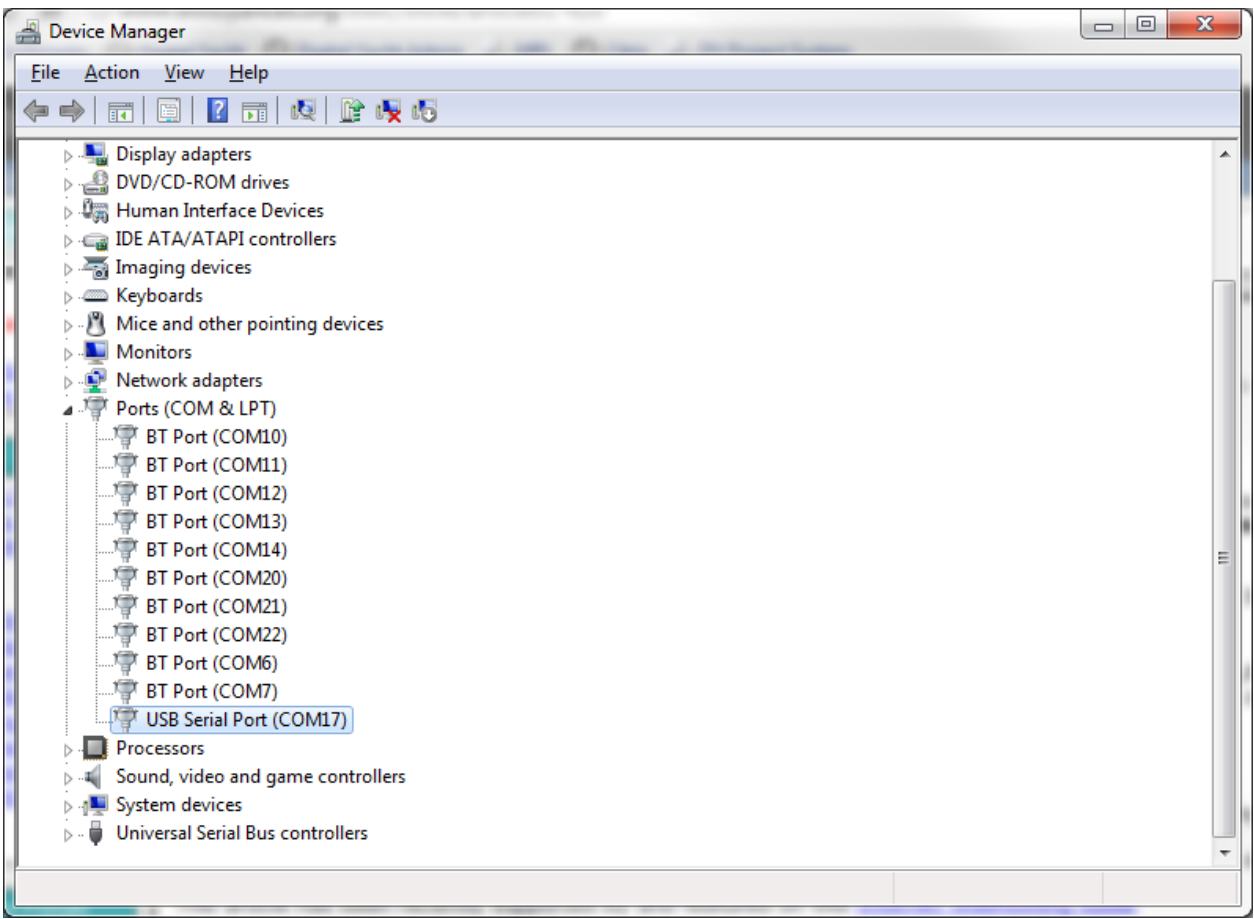

In the example above the uAIS is *"USB Serial Port (COM17)"* and it is COM 17 that you will need to set as the AIS COM Port in whatever Navigation Software you are using on your PC.

Each Navigation Software package handles the configuration of COM ports differently so please consult the user manual of your software package to see how you set it up to receive AIS data from your uAIS. You will need the COM port number of the uAIS and also to set the port speed to 38,400 baud rate – which is the NMEA 0183 high speed rate for AIS units.

**NOTE - If you are using uAIS on a Mac then please refer to Tech Support Note 000013-2010 which can be found in the Tech Support Bulletins folder on the supplied CD.**